### **Як с творити акаунт електронної пошти**

Адреса електронної пошти необхідна для доступу та взаємодії з органами державної адмі ні страці ї . І снує багато постачальникі в таких послуг, які надають можливі сть активувати адресу електронної пошти. Ми покажемо вам, як створити облі ковий запис електронної пошти Google, одного з найпоширені ших і найуживані ших постачальникі в.

#### ЩОНЕОБХІ ДНО

- 1. **смартфон**
- 2. **номер телефону з доступом до І нтернету**

#### ЯКЦЕ ЗРОБИТИ

Ві дкрийте акаунт Gmail

**[GMAIL](https://accounts.google.com/signup/v2/webcreateaccount?biz=false&cc=IT&continue=https%3A%2F%2Fwww.google.it%2F&dsh=S1644655617%3A1677706297209832&flowEntry=SignUp&flowName=GlifWebSignIn&hl=it&ifkv=AWnogHeInH7bAygqY2PO98BcIC5LavaqZAtuURoxibZo9Y5M9iE-MAkL4d7Zezt1sek3tbQh55pZ)** 

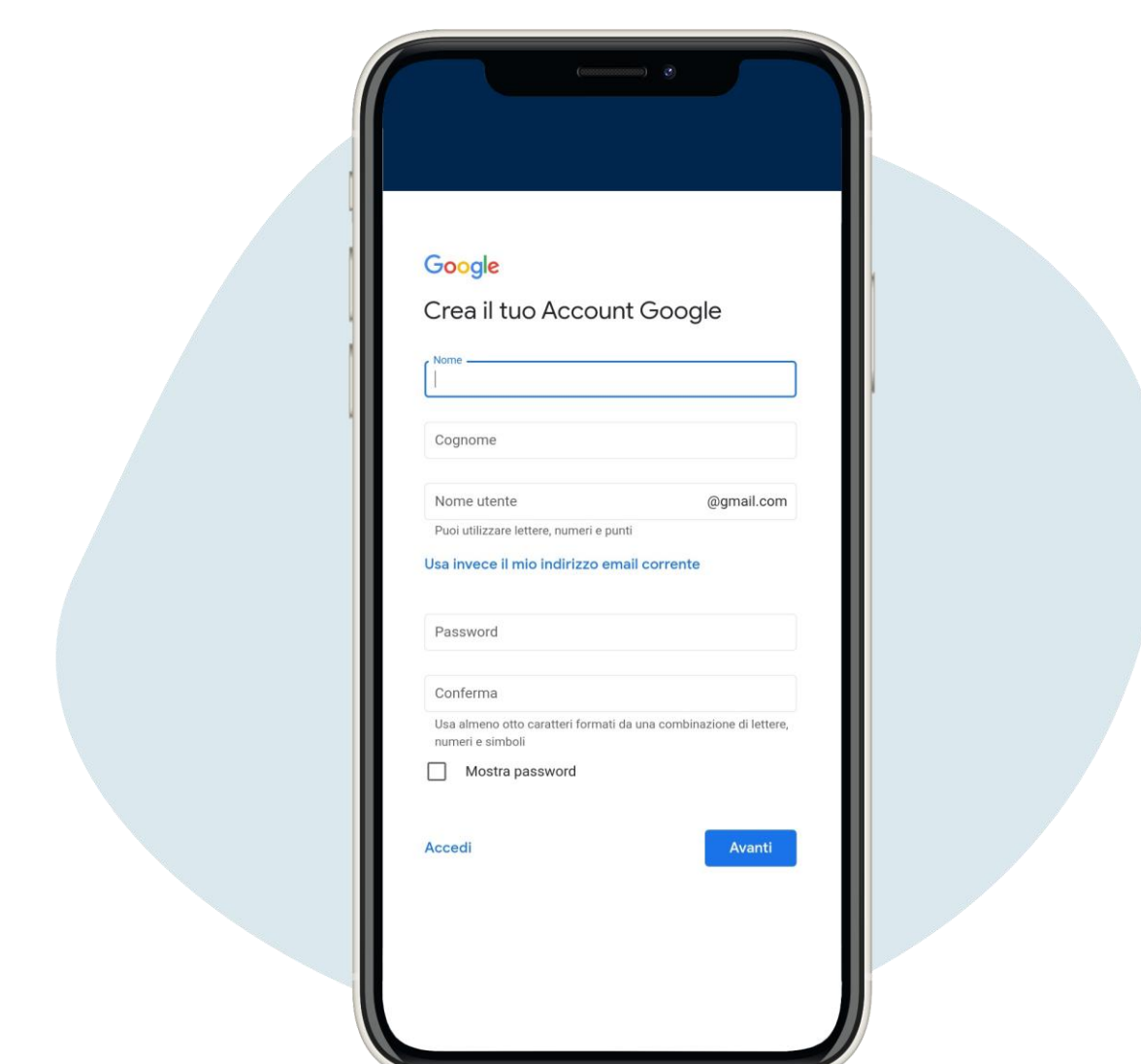

1.

**Введі ть необх і дні дані** , **а пот і м натис ні ть на кнопку** avanti ("**уперед**") (**не обов**'**яз ково вводити номер т елефону т а і ншу електронну адрес у**).

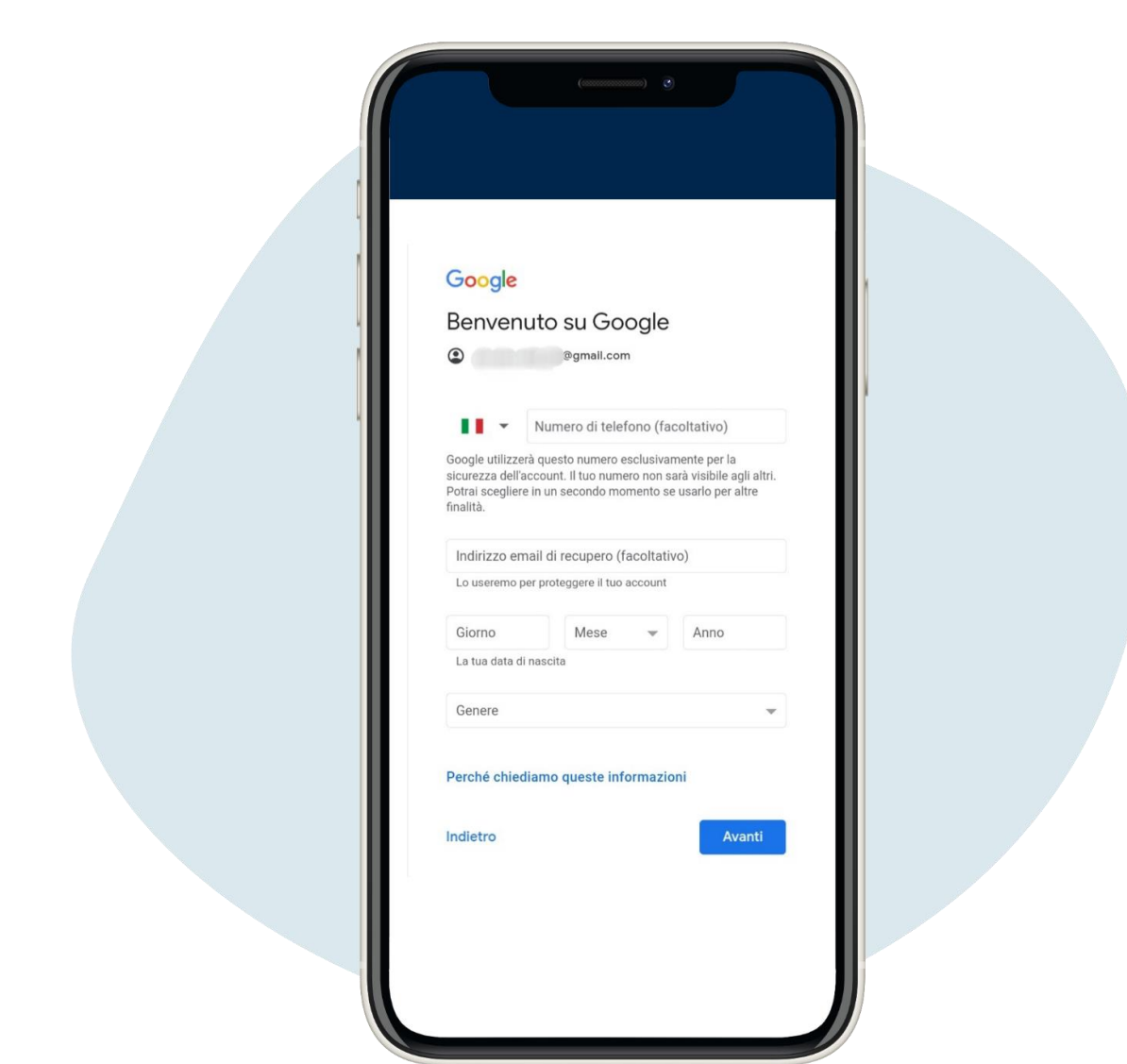

# **Введі ть необх і дні дані** , **а пот і м натис ні ть на кнопку** avanti ("**уперед**") (**не обов**'**яз ково вводити номер т елефону та і ншу електронну адрес у**).

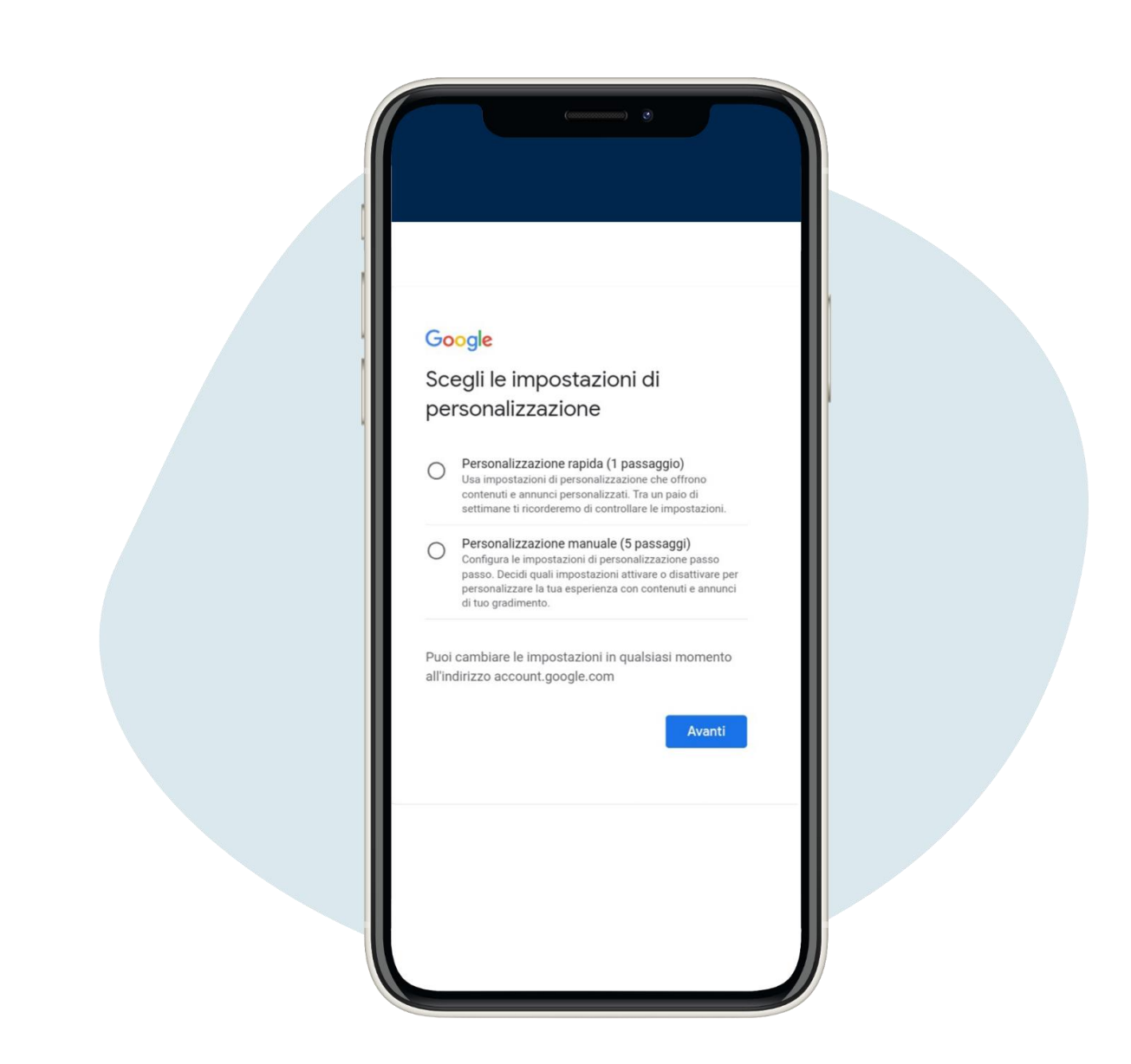

Прочитайте налашгування та натисні ть avanti ("уперед")

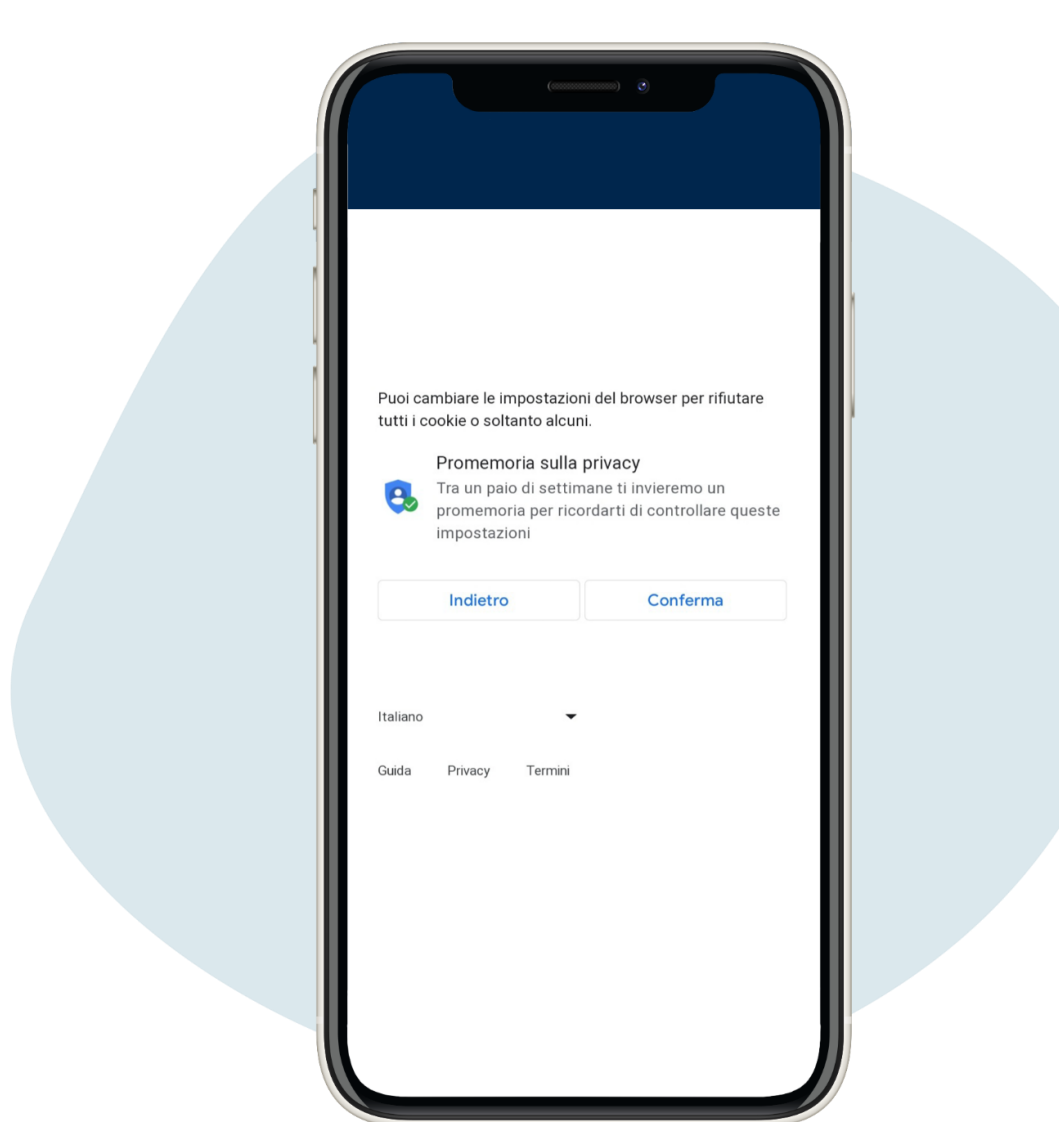

4.

Ознайомтеся з налашгуваннями файлі в "cookies", щоб продовжити, натисні ть на conferma ("пі дтверди")

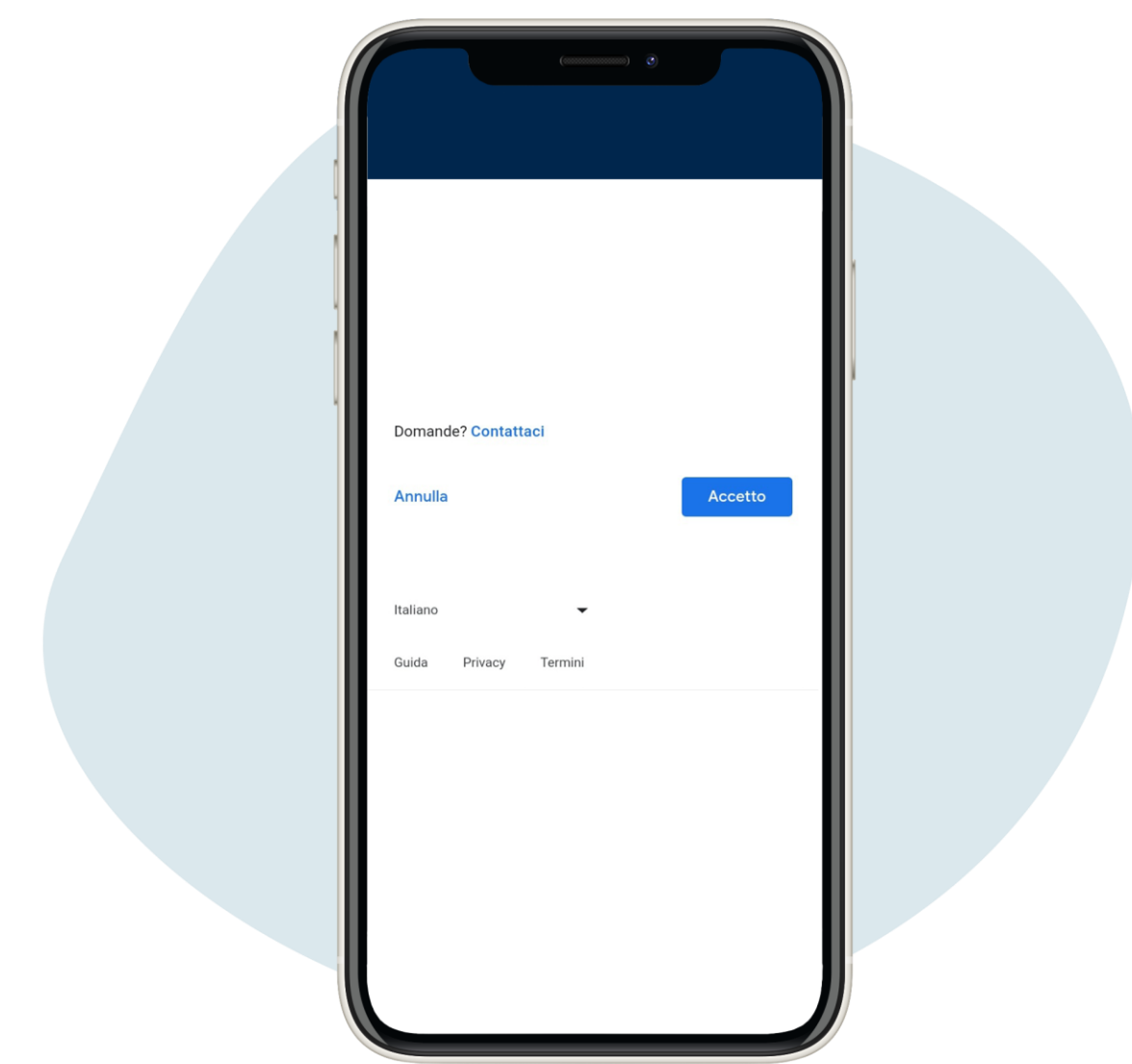

Ві дкриється сторі нка про конфі денці йні сть та умови, щоб продовжити, натисні ть accetto ("приймаю")

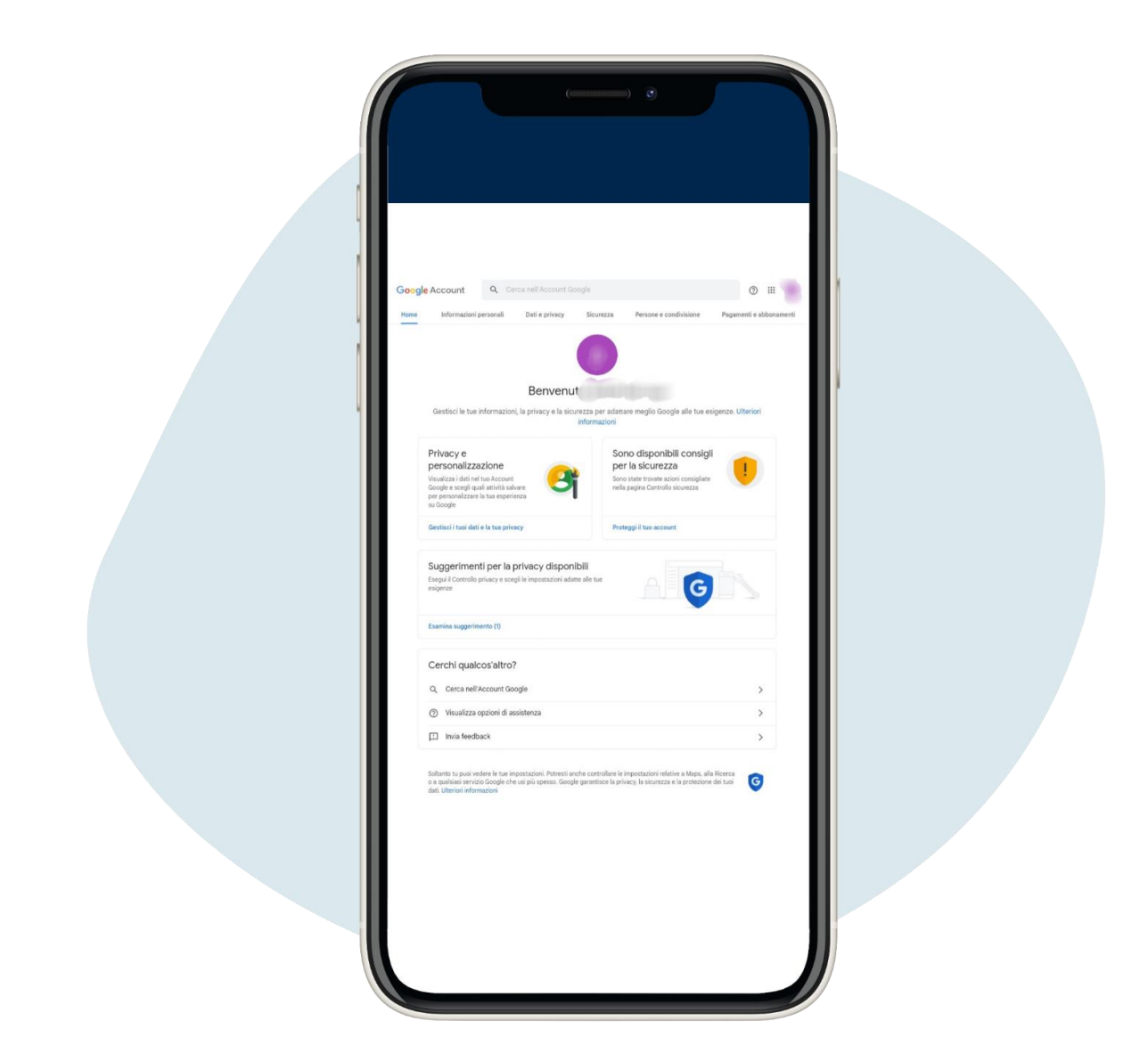

# Ві дкриється наступний екран, натисні ть у верхньому правому куті і вибері ть Gmail

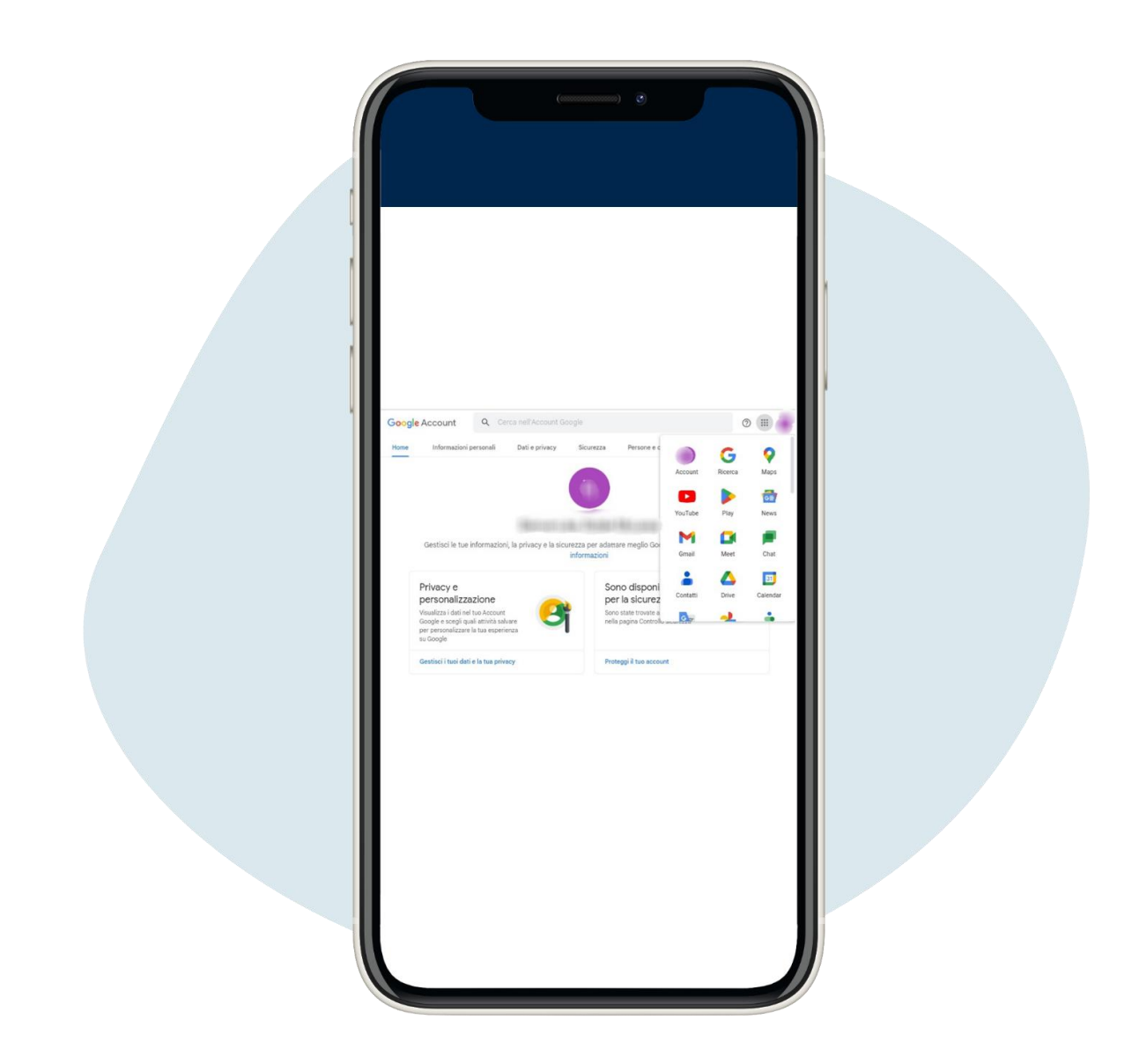

## Ві дкриється наступний екран, натисні ть у верхньому правому куті і вибері ть Gmail

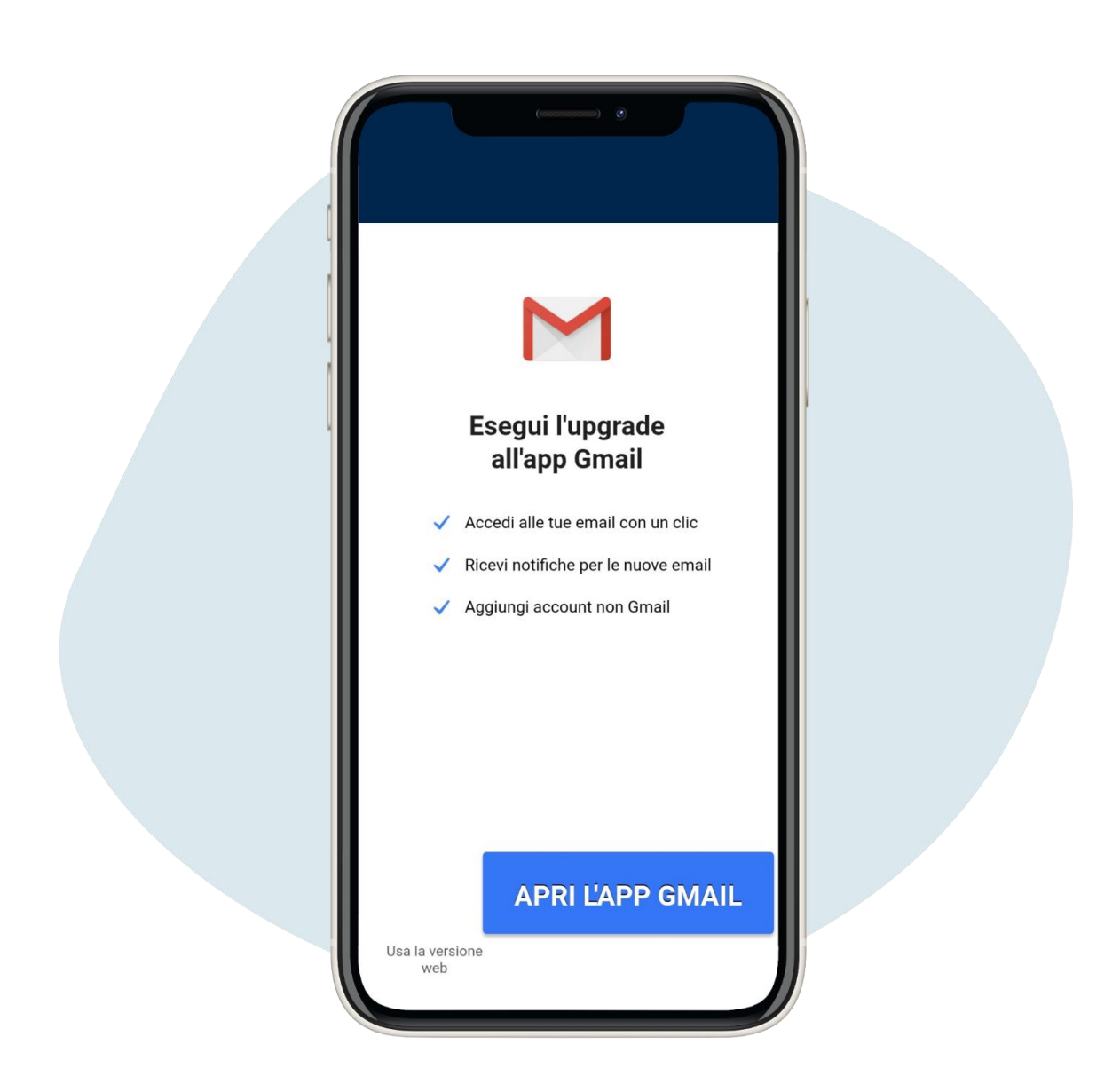

## Ви можете вирі шити чи використовувати Gmail з мобі льного додатку, завантаживши його, чиз сайту.

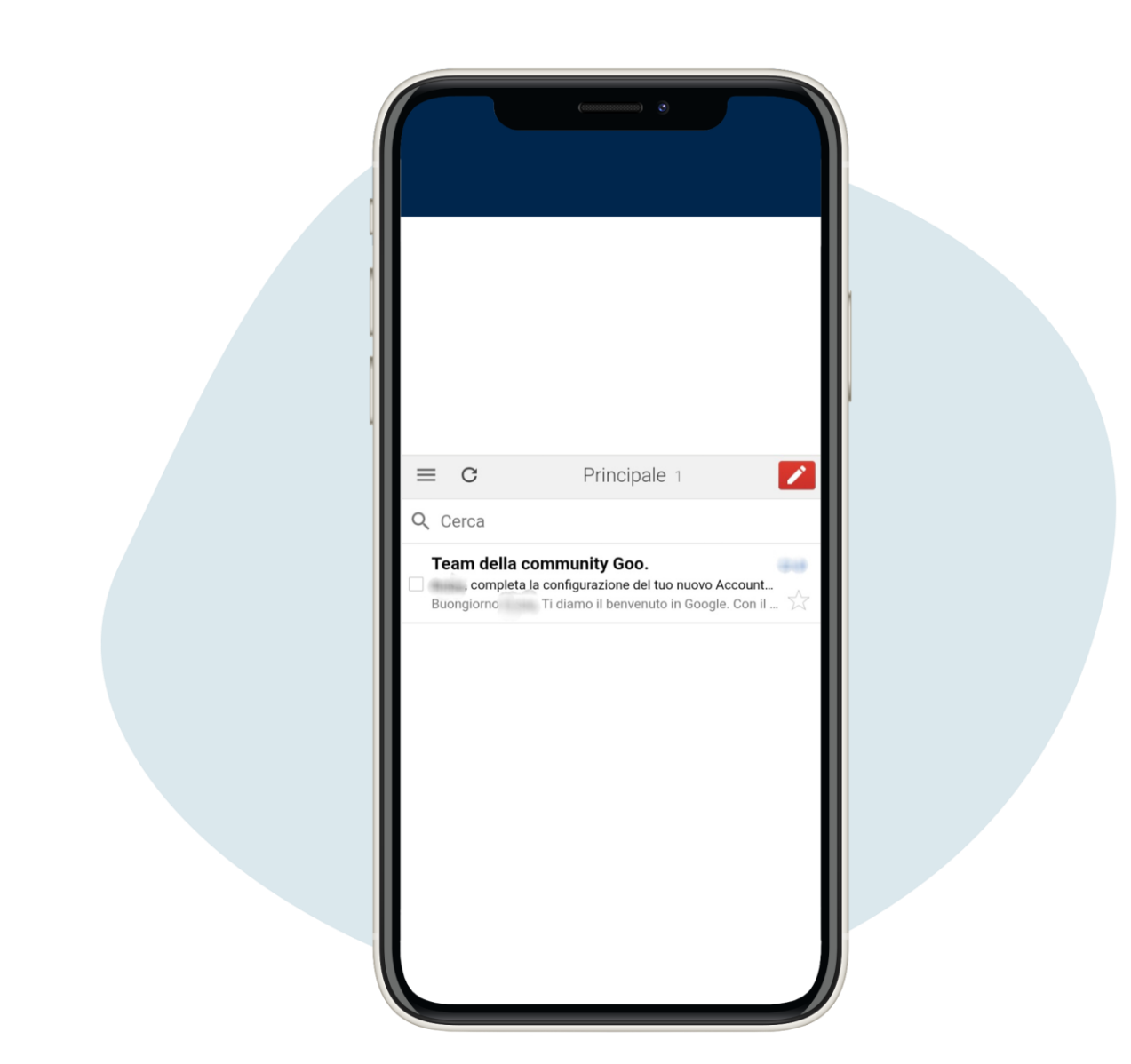

Це головна сторі нка, якщо ви використовуєте Gmail з сайту, з якої ви можете надсилати та отримувати електронні листи

10.

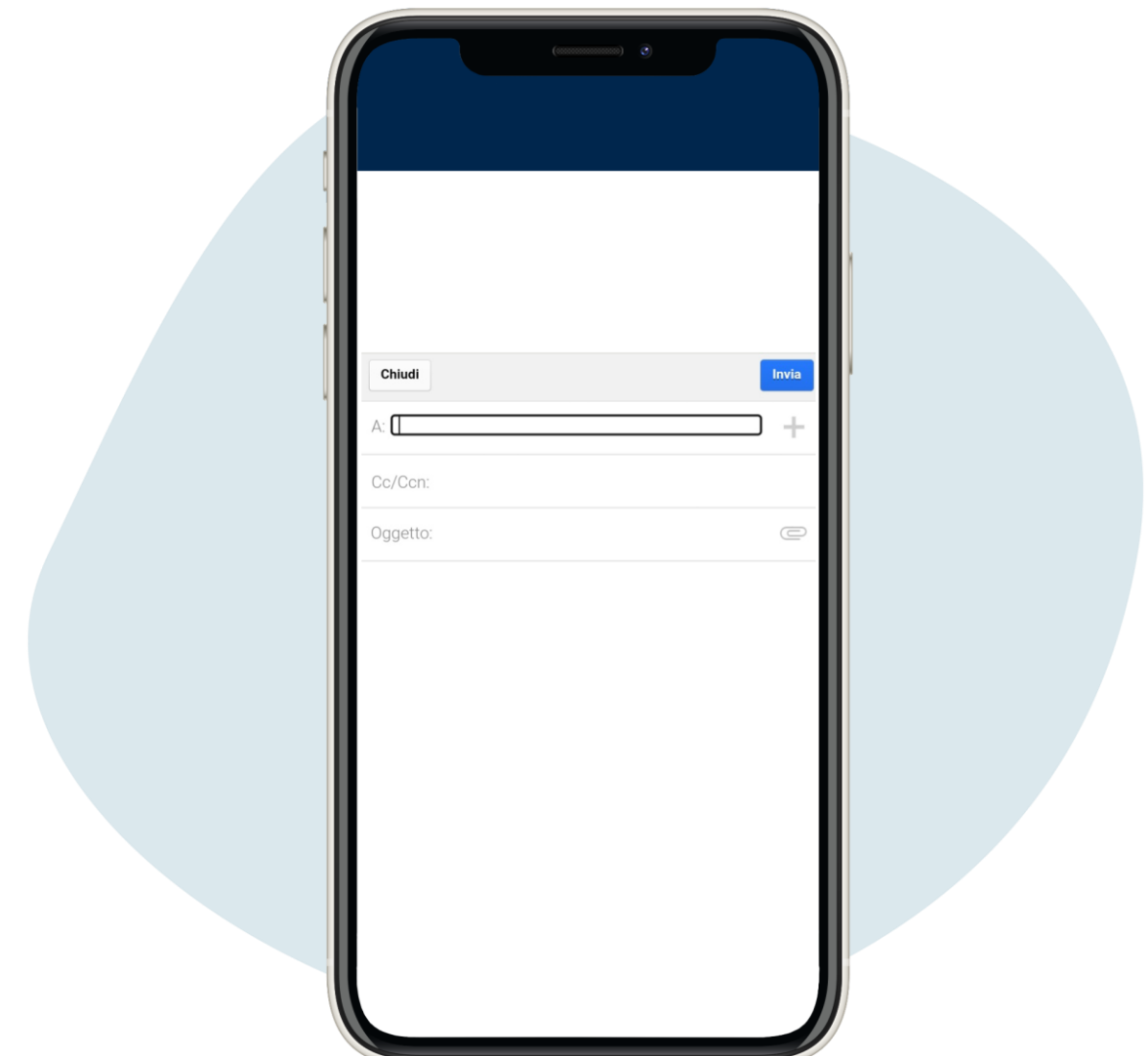

Це головна сторі нка, якщо ви використовуєте Gmail з сайту, з якої ви можете надсилати та отримувати електронні листи